# **Help Desk / Support Details**

**Swann Technical Support Telephone Helpdesk** All Countries E-mail: *tech@swann.com.au* UNITED STATES toll freeUSA Exchange & Repairs AUSTRALIA toll freeInternational*877-274-3695(Sun-Thurs, 2pm-10.30pm PST) 562-777-2551(Mon-Fri, 9am-5pm PST) 1300 13 8324(Mon-Fri, 9am-5.30pm Aus EST) +61 3 8412 4610(Mon-Fri, 9am-5.30pm Aus EST)*

*See http://www.worldtimeserver.com for information on different time zones and the time in Melbourne Australia compare to your local time.*

# **Warranty Information**

Swann Communications warrants this product against defects in workmanship and material for a period of one (1) year from it's original purchase date. You must present your receipt as proof of date of purchase for warranty validation. Any unit which proves defective during the stated period will be repaired without charge for parts or labour or replaced at the sole discretion of Swann. The repair or replacement will be warranted for either ninety days or the remainder of the original one year warranty period, whichever is longer. The end user is responsible for all freight charges incurred to send the product to Swann's repair centres. The end user is responsible for all shipping costs incurred when shipping from and to any country other than the country of origin. The warranty does not cover any incidental, accidental or consequential damages arising from the use of or the inability to use this product. Any costs associated with the fitting or removal of this product by <sup>a</sup> tradesman or other person or any other costs associated with its use are the responsibility of the end user. This warranty applies to the original purchaser of the product only and is not transferrable to any third party.

Unauthorised end user or third party modifications to any componen<sup>t</sup> or evidence of misuse or abuse of the device will render all warranties void.

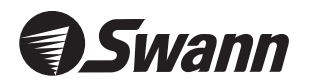

www.swannsecurity.com

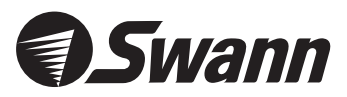

# DVR4-Net-*PLUS*

*4 Camera Digital Video Recorder For Network & Web Monitoring with USB*

**English** 

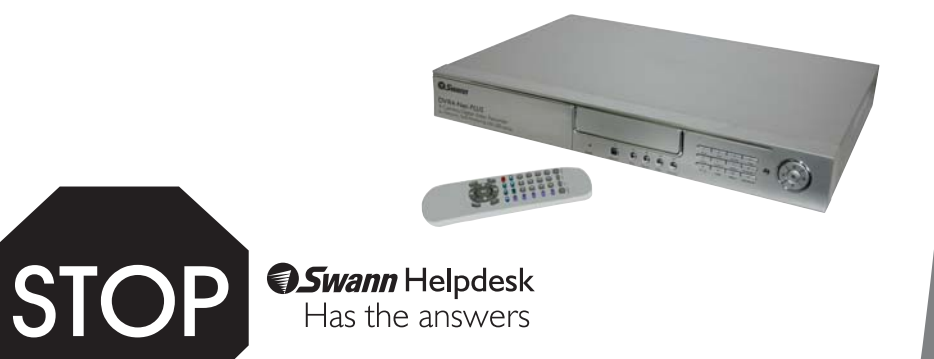

# **If this device does not work when you first plug it in, do not take it back to the store.**

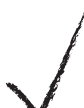

*Contact the Swann Helpdesk using our fast e-mail service or call us on one of the Toll-Free* tech@swann.com.au *numbers shown on the back cover of this booklet.*

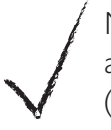

*Most problems can be quickly and easily fixed with <sup>a</sup> quick chat with one of our friendly technical staff. (Toll-Free available in the US and Australia only)*

# **Installation Guide**

**8**

## **Contents**

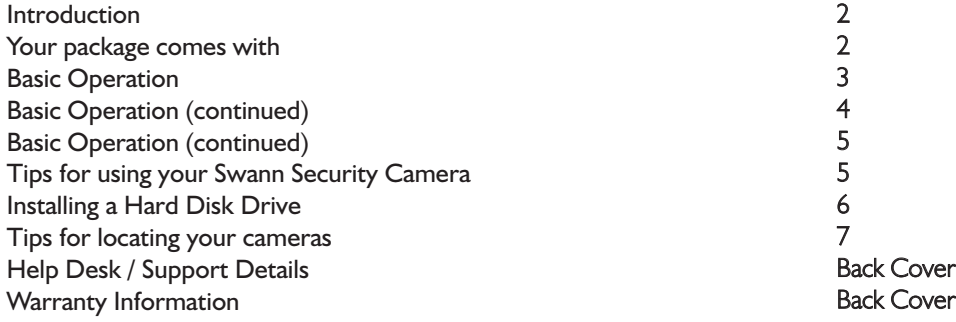

## **Introduction**

The Swann DVR-4-Net-Plus is a 4 channel Digital Video Recorder which has many advance features which allow you to record footage from up to 4 security cameras to a hard drive for later playback. With a Broadband Internet connection you can even view your cameras from another location on a *PC running the Netviewer application.*

With the new USB feature you can now transfer incidents to a USB Memory Stick to allow you to view your images on your PC or to give footage to the Police or other law enforcement bodies.

# **Your package comes with ...**

- *• 1 <sup>x</sup> DVR-4-Net-Plus*
- *• 1 <sup>x</sup> Power Adapter (design may vary from depending on country)*
- *• 1 <sup>x</sup> Power Cable (design may vary from depending on country)*
- *• 6 <sup>x</sup> BNC to RCA gender changers*
- *• 1 <sup>x</sup> IR Remote Control*
- *• 1 <sup>x</sup> Software CD*
- *• 1 <sup>x</sup> User Manual*
- *• 1 <sup>x</sup> HDD Caddy*
- *• 2 <sup>x</sup> Keys for HDD Caddy*
- *• Security Stickers*
- *• This Instruction Sheet*

*If any of these items are missing, please contact your retailer.*

# **Tips for locating your cameras**

You should position your cameras to cover the areas most exposed to risk. See our suggestions below for some ideas:

Take note that the Twin Value Camera will require <sup>a</sup> waterproof housing to protect it from the elements if used outdoors. Direct exposure to the effects of the weather will void the warranty.

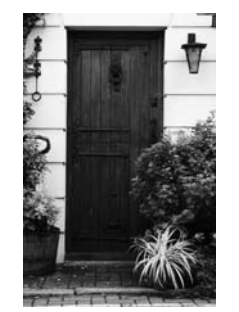

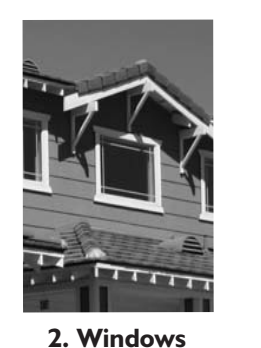

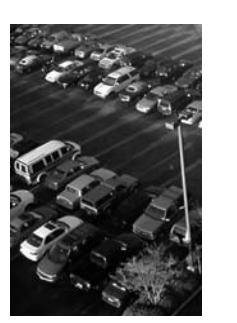

**3. Car Parks**

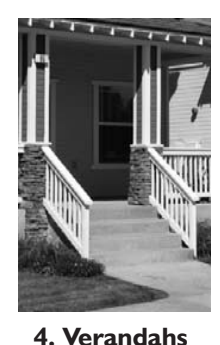

**1. Doorways**

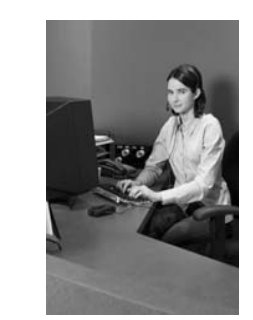

**5. Reception areas**

*1. On your front window 2. On side windows*

*5. On the front counter6. On the cash register 7. Next to an obvious camera*

**6. Cash register**

**Where to Place The Security Stickers:**

*3. Near entrance points - doors, gates 4. Next to <sup>a</sup> dummy camera mounted outside*

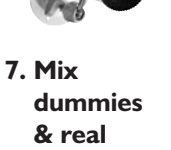

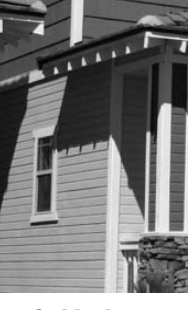

**cameras**

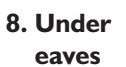

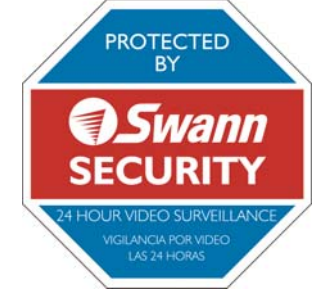

*Design of sticker subject to change without notice.*

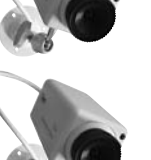

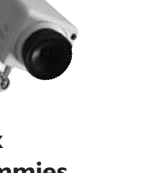

**2**

# **Installing a Hard Disk Drive Basic Operation**

Please note: For instructions on how to jumper your hard disk drive (HDD) to "master", please refer to the information found on the label on top of the hard drive or visit the hard disk drive *manufacturers website.*

Also note that the key must be in the locked position for the hard disk drive to work. If the key is left in the unlocked position the power to the hard drive is switched off.

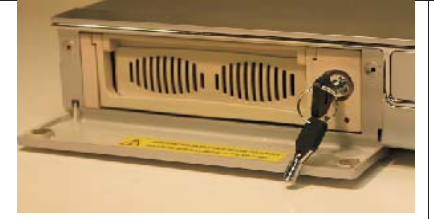

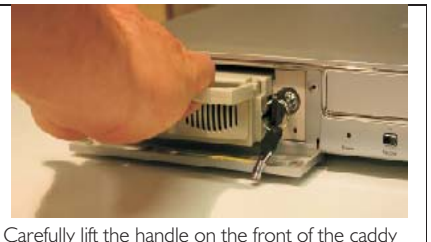

*Open the cover of the hard disk enclosure and unlock it using the supplied key. When unlocked the key will be vertical as shown.*

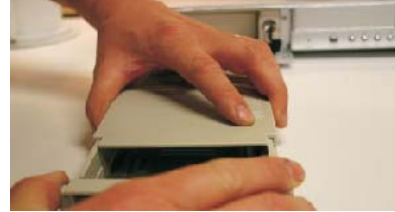

*Slide the top cover of the caddy towards the back (the end with the connector) and remove it.*

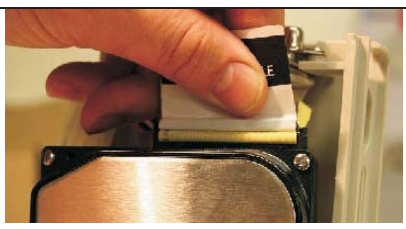

*Place your hard drive in the caddy and then connect the data cable to the socket on your hard drive.*

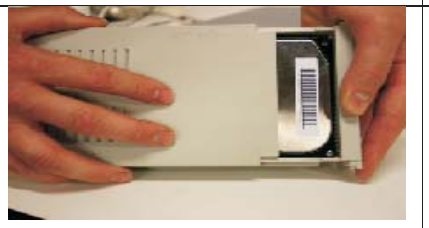

*Slide the top cover of the caddy towards the end with the handle to replace it.*

MASTER

*and remove it from the housing.*

*Prepare your hard drive by setting the jumper to Master. Check the label of the hard drive for information on how to do this.*

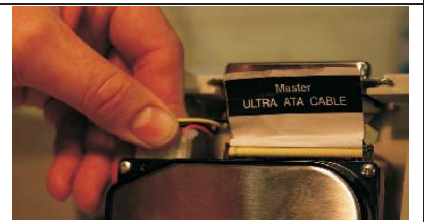

*Connect the power connector to the power socket on your hard drive. The connector fits with the cut off corners at the top.*

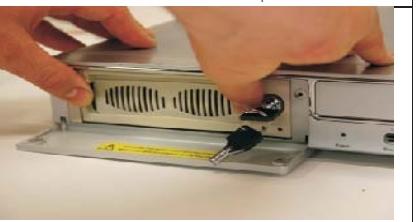

*Replace the caddy into the housing pushing on both sides to ensure <sup>a</sup> solid connection, then turn the key to the horizontal position to lock it.*

#### 1.Start the DVR4Net - Plus

After starting the DVR, please ensure the DVR's input video (NTSC/PAL) and your TV/Monitor (NTSC/PAL) are both set to the same standard. NTSC for USA & Canada, PAL for Australia, UK and *most of Europe.*

Fit the hard drive to the removable caddy and insert the removable caddy into the housing, then lock it up (turn the hard disk lock to the right) and connect the power which will then boot the DVR *and it will start to work.*

## 2.Turn off the DVR4Net - Plus

doing the **System Setup.** Turning off the DVR while recording may cause the recording to corrupt, Only turn off the DVR when the system is inactive. Do not to turn off the DVR while playing or *and can cause the HDD to be unreadable in some cases.*

Push the **Record** button to stop recording or push **Stop** button to stop playing or exit from System Setup *menu, then turn off the power.*

If do not wish use the DVR for a long time, you should remove the power cord from the electrical *outlet and store the unit where it will not be damaged.*

## 3.Normal Recording

Connect the power to all related equipment; ensure that there is video input using direct connection *to your TV or VCR.*

Push the **Display** button to check spare space of the hard disk, if there is not much space, Overwrite *please consider changing your hard disk first or select mode.*

Check recording parameter setup before recording; select video quality, frame rate. Note that you cannot change record setting during the process of recording.

*Manual recordings are the normal recording condition. Under the manual mode*

Record *(non-schedule status), pushing the button will record all channel's video.*

Push the **Record** button to begin recording, four channels will start simultaneous recording. While in normal recording mode, push the **Record** or **Stop** button, and enter the right password, to *stop recording.*

During the process of recording if the hard disk is full and the system is set to automatic overwrite, the recording will not be interrupted but the DVR will automatically begin to overwrite recorded video from the earliest (oldest) recorded area. If the system is set to overwrite disabled, it *will stop recording once the HDD is full.*

#### 4.Alarm Recording

Schedule *once mode is enabled.* Alarm recording is not started by manually pushing the Record button, it is automatically activated

Alarm recording can be activated by alarm input signal or motion, if the connection of alarm input equipment is correct, stable and reliable, and the alarm settings are correct.

Schedule Mode active and that period is set to "A" in Record Schedule setup. You must also set the menu of **Alarm Setup** for exterior input alarm, and the alarm enable setting of that channel must be set to "**ON**". For **Motion Alarm**, the motion enable setting of that channel must set "**ON**", and set For recording to be activated by exterior input signal or motion detection the system must be set to *the area for motion detection must be set.*

# **Basic Operation (continued) Basic Operation (continued) Basic Operation** (continued)

If **Schedule mode** is disabled the system will not start recording on alarm. Setting schedule on or off is achieved through pushing the **SCHEDULE** button on the front panel or remote, but not through the System Setup menu and window. When the unit is in **Schedule Mode** active, the character "**S**" will display on the screen. Alarm video recording can't be stopped by pushing the *RECORD or STOP button while Schedule Mode is active. To ensure that once Schedule Mode is* set to on that the schedule cannot be accidentally stopped there is a password protection to stop **Schedule Mode.** You must press the **SCHEDULE** button then enter the correct password to turn **Schedule Mode** off.

Check **Alarm Recording** setup before recording; confirm the video quality and the frame rate, as *the record setting can't be changed during the recording process.*

As long as the alarm input signal is correctly set the alarm recording will continue during the period of time set up by A/M REC TIME, and when the outside the time period the alarm recording *automatically stops.*

#### 5.Time Recording

Time recording starts and stops recording automatically according to the pre-arranged time period. It is applied to a fixed timetable, for example business hours time recording (or outside business *hours time recording) with fixed start/stop time.*

To start the **Time Recording** function you must have a record schedule setup beforehand. When this is done, push the **SCHEDULE** button on the front panel to set schedule mode to on and the schedule symbol "**S**" will display on the screen. The **Time Recording** mode will not work unless *you activate .* Schedule Mode

To make **Time Recording** mode active the system must be set to **Schedule Mode** active and that *period is set to " " in setup.* T Record Schedule

In Time Record mode, you must push the **SCHEDULE** button then enter the password to stop *time recording.*

Because Time recording is reliant on the system being set with the correct time, you must adjust the *time to your correct local time before using this function.*

#### 6.Playback

Push the PLAY button and the system will begin to play the images recorded from the start of the *most current recording.*

If the recording is playing, push the **PAUSE** button to pause playing, push the **PLAY** button again to *resume normal play.*

To use **Fast Forward** playing or **Fast Backward** playing, push the **FORWARD** or **REW** button while the recording is playing to see faster playback. Push the **PLAY** button to return to normal speed *playing from the current place.*

Continuous pushing of the **FORWARD** button will change the fast-forward between five levels of speed ( $X2$ ,  $X4$ ,  $X8$ ,  $X16$ ,  $X32$ ) in sequence. Continuously pushing the REW button will change the fast backward playback between four levels of speed (X2, X4, X8, X16) in sequence.

During playback mode, press the **Single Frame Forward** button to play a frame at a time, and hold the button in to continually play one frame at time while the button is held.

During playback mode, press the **Single Frame Rewind** button to play back a frame at a time, and hold the button in to continually play one frame at time while the button is held.

Push the PLAY button again to resume normal playback speed, or push the STOP button to stop *playing.*

#### 7.Search Play

Push the Search button to display the Search Play window on the screen.

TIME SEARCH: *search recording by the time you enter.*

EVENT SEARCH: *search recording by event list.*

START STOP SEARCH: *search recording by start and stop segments.*

Push the **UP** or **DOWN** button to move the cursor, then push the **ENTER** button to enter the sub menu you have highlighted. Push the **SEARCH** button again to quit the search menu.

#### 8. Time Search

Move the cursor to **Time Search**, then push the **ENTER** button and the **Time Search** window will *appear, as illustrated as below.*

LEFT RIGHT *Push the or button to move the cursor, push and button to modify the time, then* **+**  push the **ENTER** button to start play from the time you selected. Push the **SEARCH** button again to *r*eturn to the <code>Search Play</code> menu.

If the time you enter doesn't match recorded video, the DVR will automatically play the video *closest to the time you enter.*

START: *the first time you record.*

 $\mathsf{END}\text{:}$  the end time of the last recording, you must enter a time between start and end. If the HDD *has been overwritten, the start time may not be correct.*

## 9. Password Reset

Press the "pause" button 12 times on the front panel and it will reset the DVR's password to *the factory default password of (0000).*

#### 10. Changing the On Screen Display (OSD) language

You can change the OSD language from the default English to French or Spanish by following *the steps below.*

To change the OSD language, enter the menu system by pressing the MENU button on the *front of the DVR and correctly input your password.*

*Highlight the "SYSTEM SET" option, and press the ENTER button.*

*Select "MENU LANGUAGE" and press the ENTER button.*

Push the ADD or DEC buttons to change the language and press the ENTER button to select *your language.*

*Now fully exit the menu system and restart your DVR.*